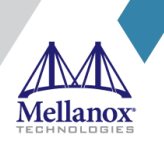

SOFTWARE MANUAL

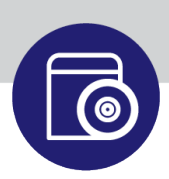

# **SUSE Linux Enterprise Server (SLES) 15 SP1 Inbox Driver User Manual**

**SLES 15 SP1**

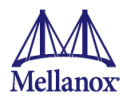

#### NOTE:

THIS HARDWARE, SOFTWARE OR TEST SUITE PRODUCT ("PRODUCT(S)") AND ITS RELATED DOCUMENTATION ARE PROVIDED BY MELLANOX TECHNOLOGIES "AS-IS" WITH ALL FAULTS OF ANY KIND AND SOLELY FOR THE PURPOSE OF AIDING THE CUSTOMER IN TESTING APPLICATIONS THAT USE THE PRODUCTS IN DESIGNATED SOLUTIONS. THE CUSTOMER'S MANUFACTURING TEST ENVIRONMENT HAS NOT MET THE STANDARDS SET BY MELLANOX TECHNOLOGIES TO FULLY QUALIFY THE PRODUCT(S) AND/OR THE SYSTEM USING IT. THEREFORE, MELLANOX TECHNOLOGIES CANNOT AND DOES NOT GUARANTEE OR WARRANT THAT THE PRODUCTS WILL OPERATE WITH THE HIGHEST QUALITY. ANY EXPRESS OR IMPLIED WARRANTIES, INCLUDING, BUT NOT LIMITED TO, THE IMPLIED WARRANTIES OF MERCHANTABILITY, FITNESS FOR A PARTICULAR PURPOSE AND NONINFRINGEMENT ARE DISCLAIMED. IN NO EVENT SHALL MELLANOX BE LIABLE TO CUSTOMER OR ANY THIRD PARTIES FOR ANY DIRECT, INDIRECT, SPECIAL, EXEMPLARY, OR CONSEQUENTIAL DAMAGES OF ANY KIND (INCLUDING, BUT NOT LIMITED TO, PAYMENT FOR PROCUREMENT OF SUBSTITUTE GOODS OR SERVICES; LOSS OF USE, DATA, OR PROFITS; OR BUSINESS INTERRUPTION) HOWEVER CAUSED AND ON ANY THEORY OF LIABILITY, WHETHER IN CONTRACT, STRICT LIABILITY, OR TORT (INCLUDING NEGLIGENCE OR OTHERWISE) ARISING IN ANY WAY FROM THE USE OF THE PRODUCT(S) AND RELATED DOCUMENTATION EVEN IF ADVISED OF THE POSSIBILITY OF SUCH DAMAGE.

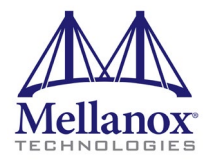

Mellanox Technologies 350 Oakmead Parkway Suite 100 Sunnyvale, CA 94085 U.S.A. www.mellanox.com Tel: (408) 970-3400 Fax: (408) 970-3403

© Copyright 2019. Mellanox Technologies Ltd. All Rights Reserved.

Mellanox®, Mellanox logo, Mellanox Open Ethernet®, LinkX®, Mellanox Spectrum®, Mellanox Virtual Modular Switch®, MetroDX®, MetroX®, MLNX-OS®, ONE SWITCH. A WORLD OF OPTIONS®, Open Ethernet logo, Spectrum logo, Switch-IB®, SwitchX®, UFM®, and Virtual Protocol Interconnect® are registered trademarks of Mellanox Technologies, Ltd.

For the complete and most updated list of Mellanox trademarks, visit http://www.mellanox.com/page/trademarks.

All other trademarks are property of their respective owners.

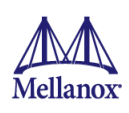

# **Table of Contents**

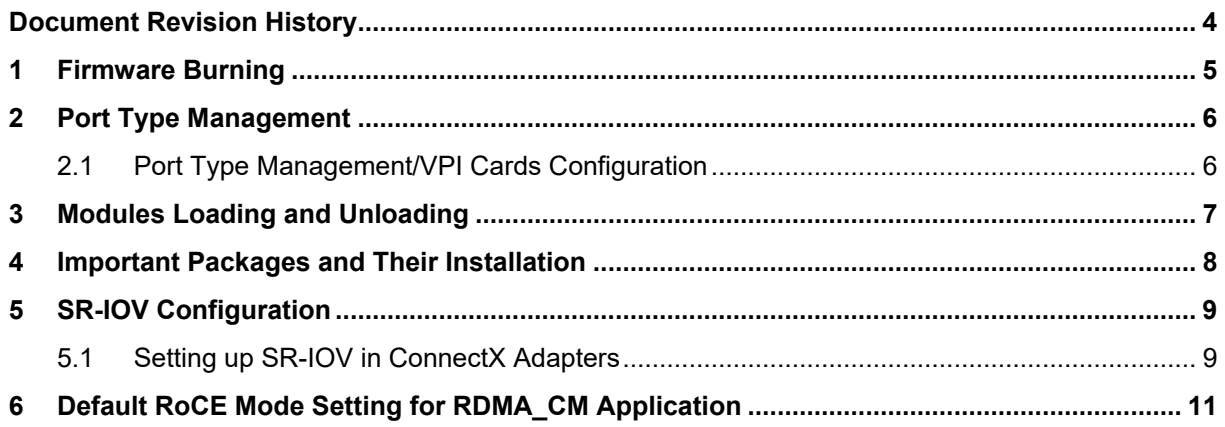

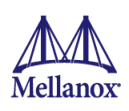

## <span id="page-3-0"></span>**Document Revision History**

*Table 1: Document Revision History*

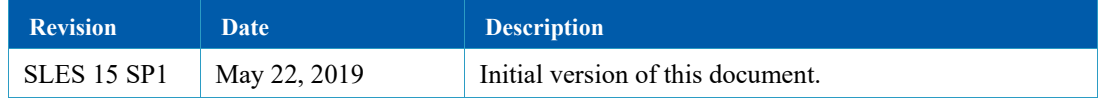

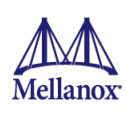

### <span id="page-4-0"></span>**1 Firmware Burning**

1. Identify the adapter card's PSID.

```
# mstflint -d 81:00.0 q
Image type: FS2<br>FW Version: 2.36.5000
FW Version: 2.36.5000<br>FW Release Date: 26.1.2016
FW Release Date:<br>Rom Info:
                      type=PXE version=3.4.718 devid=4103<br>4103
Device ID: 4103<br>Description: Node
Description: Node Port1 Port2
Sys image
                       e41d2d0300b3f590 e41d2d0300b3f591 e41d2d0300b3f592
e41d2d0300b3f593<br>MACs:
                                               e41d2db3f591 e41d2db3f592
VSD:<br>PSID:
                       MT 1090111019
```
2. Download the firmware BIN file from the Mellanox website that matches your card's PSID:

[www.mellanox.com](http://www.mellanox.com/)  $\rightarrow$  Support/Education $\rightarrow$ Support Downloader

3. Burn the firmware.

# mstflint -d <lspci-device-id> -i <image-file> b

4. Reboot your machine after the firmware burning is completed.

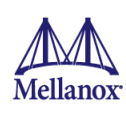

#### <span id="page-5-0"></span>**2 Port Type Management**

#### <span id="page-5-1"></span>**2.1 Port Type Management/VPI Cards Configuration**

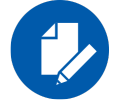

- **NOTE:** This tool is supported in the following devices:
- 4<sup>th</sup> generation devices: ConnectX-3, ConnectX-3 Pro (FW 2.31.5000 and above).
- 5<sup>th</sup> generation devices: Connect-IB, ConnectX-4, ConnectX-4 Lx, ConnectX-5.

Device ports can be individually configured to work as InfiniBand or Ethernet ports. By default, device ports are initialized as InfiniBand ports. If you wish to change the port type, use the mstflint tool after the driver is loaded.

- 1. Install mstflint tools: Zypper install mstflint.
- 2. Check the PCI address.

```
lspci | grep Mellanox
00:06.0 Infiniband controller: Mellanox Technologies MT27520 Family 
[ConnectX-3 Pro]
```
3. Use mstconfig to change the link type as desired IB – for InfiniBand, ETH – for Ethernet. mstconfig –d <device pci> s LINK\_TYPE\_P1/2=<ETH|IB|VPI>

Example:

```
mstconfig -d 82:00.1 s LINK_TYPE_P1=ETH
```
4. Reboot your machine.

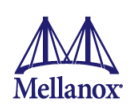

### <span id="page-6-0"></span>**3 Modules Loading and Unloading**

Mellanox modules for ConnectX®-3/ConnectX®-3 Pro are:

• mlx4 en, mlx4 core, mlx4 ib

Mellanox modules for Connect-IB/ConnectX®-4/ConnectX®-4 Lx/ConnectX®-5 are:

- mlx5 core, mlx5 ib
- *To load and unload the modules, use the commands below:*
	- Loading the driver: modprobe <module name> modprobe mlx5\_ib
	- Unloading the driver: modprobe -r <module name> modprobe –r mlx5\_ib

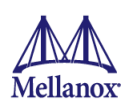

## <span id="page-7-0"></span>**4 Important Packages and Their Installation**

#### **rdma-core**

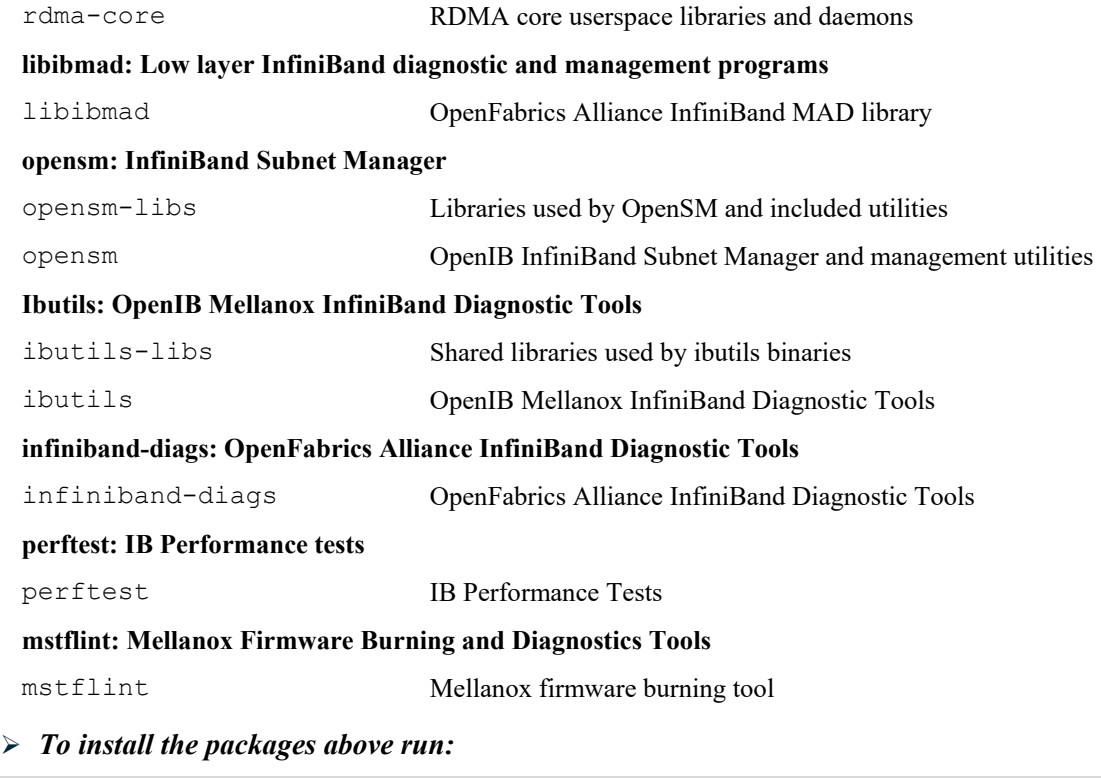

# zypper –n install <package-name>

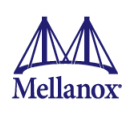

#### <span id="page-8-0"></span>**5 SR-IOV Configuration**

#### <span id="page-8-1"></span>**5.1 Setting up SR-IOV in ConnectX Adapters**

- 1. Download mstflint tools: zypper install mstflint
- 2. Check the device's PCI.

lspci | grep Mellanox

3. Check if SR-IOV is enabled in the firmware.

mstconfig -d <device pci> q

#### Example:

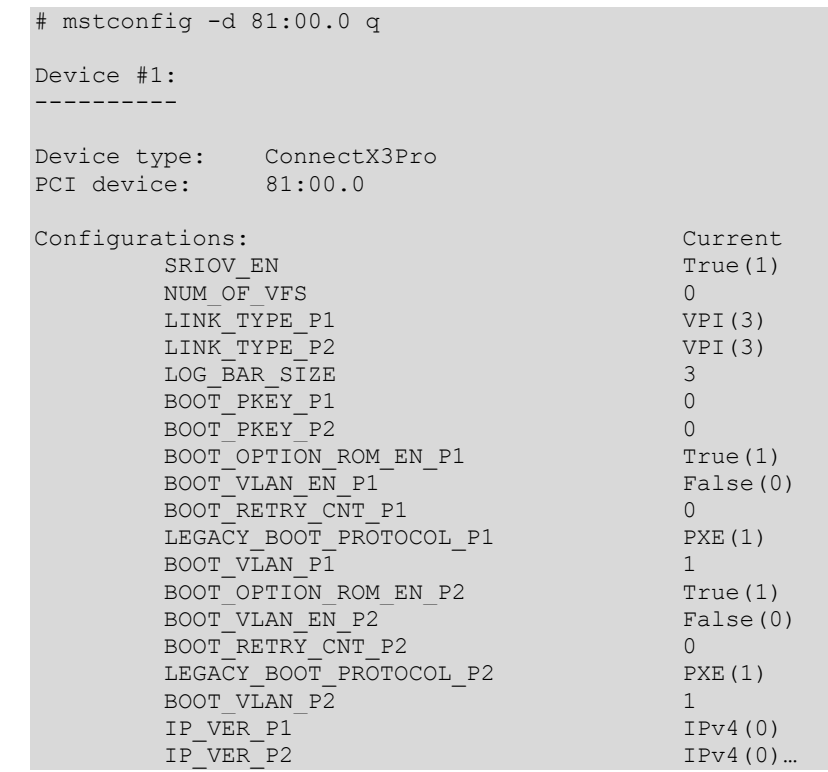

- 4. Check SRIOV EN and NUM OF VFS configurations.
- 5. Enable SR-IOV:

mstconfig –d <device pci> s SRIOV\_EN=<False|True>

6. Configure the needed number of VFs

```
mstconfig –d <device pci> s NUM_OF_VFS=<NUM>
```
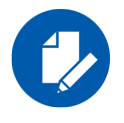

**NOTE:** This file will be generated only if IOMMU is set in the grub.conf file (by adding "intel\_iommu=on" to /boot/grub/grub.conf file).

7. **[mlx4 devices only]** Edit the file /etc/modprobe.d/mlx4.conf:

```
options mlx4_core num_vfs=[needed num of VFs] port_type_array=[1/2 for 
IB/ETH],[ 1/2 for IB/ETH]
```
Example:

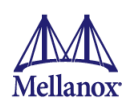

options mlx4\_core num\_vfs=8 port\_type\_array=1,1

8. **[mlx5 devices only]** Write to the sysfs file the number of needed VFs.

echo [num\_vfs] > /sys/class/infiniband/mlx5\_0/device/sriov\_numvfs

Example:

echo 8 > /sys/class/infiniband/mlx5 0/device/sriov numvfs

9. Reboot the driver.

10.Load the driver and verify that the VFs were created.

lspci | grep mellanox

Example:

```
dev-r-vrt-214:~ # lspci | grep nox
82:00.0 Ethernet controller: Mellanox Technologies MT27700 Family 
[ConnectX-4]
82:00.1 Ethernet controller: Mellanox Technologies MT27700 Family 
[ConnectX-4]
82:00.2 Ethernet controller: Mellanox Technologies MT27700 Family 
[ConnectX-4 Virtual Function]
82:00.3 Ethernet controller: Mellanox Technologies MT27700 Family 
[ConnectX-4 Virtual Function]
82:00.4 Ethernet controller: Mellanox Technologies MT27700 Family 
[ConnectX-4 Virtual Function]
82:00.5 Ethernet controller: Mellanox Technologies MT27700 Family 
[ConnectX-4 Virtual Function]
```
For further information, refer to section Setting Up SR-IOV MLNX\_OFED User Manual.

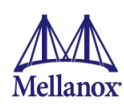

## <span id="page-10-0"></span>**6 Default RoCE Mode Setting for RDMA\_CM Application**

```
1. Create a directory for the mlx4/mlx5 device.
  mkdir -p /sys/kernel/config/rdma_cm/mlx4_0/
```
2. Validate what is the used RoCE mode in the default roce mode configfs file.

```
# cat /sys/kernel/config/rdma cm/mlx4 0/ports/1/default roce mode
IB/RoCE v1
```
- 3. Change the default RoCE mode,
	- For RoCE v1: IB/RoCE v1
	- For RoCE v2: RoCE v2

```
# echo "RoCE v2" > 
/sys/kernel/config/rdma_cm/mlx4_0/ports/1/default_roce_mode
# cat /sys/kernel/config/rdma cm/mlx4 0/ports/1/default roce mode
RoCE v2
```

```
# echo "IB/RoCE v1" > 
/sys/kernel/config/rdma_cm/mlx4_0/ports/1/default_roce_mode
# cat /sys/kernel/config/rdma cm/mlx4 0/ports/1/default roce mode
IB/RoCE v1
```